NComputing

## **Enable Remote Desktop User Access for vSpace 6 on Windows**

Microsoft Remote Desktop Services and NComputing vSpace 6 require that users be granted access to Windows remote desktop services. There are at least two ways to enable the access.

- 1. If the vSpace server is part of active directory domain, you can remotely add the desired users to the remote desktop users group inside active directory.
- 2. Even if the server is not part of a domain, you can still enable user access, but you will need to login on EACH vSpace host and grant access locally.

This document explains how to enable user access directly on the local host. If you have more questions about granting domain access, please contact your Domain Administrator.

Go to the Windows Start menu, right click Computer, and select Properties. In the popup window, select Remote Settings.

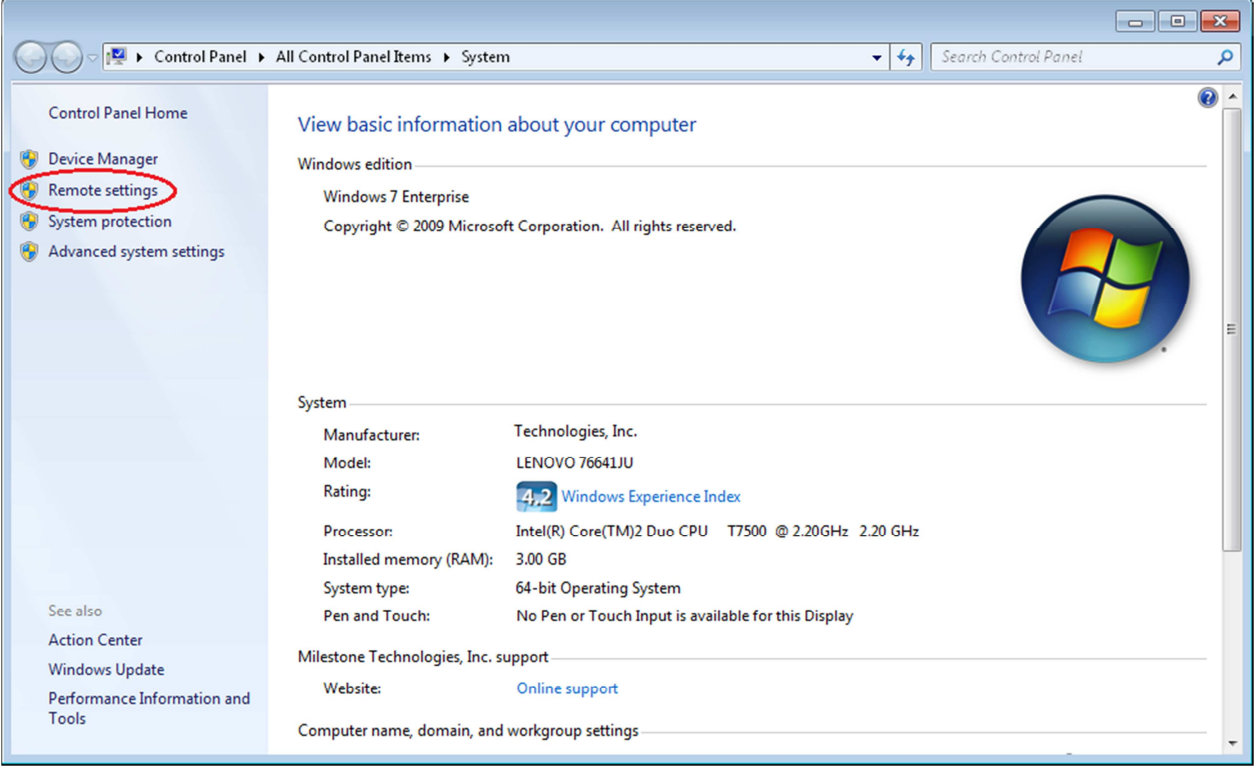

On the "System Properties" popup, replace the default "Don't allow connections to this computer" setting with "Allow connection from computers running any version of Remote Desktop" option. Do NOT select the "Network Level Authentication" option.

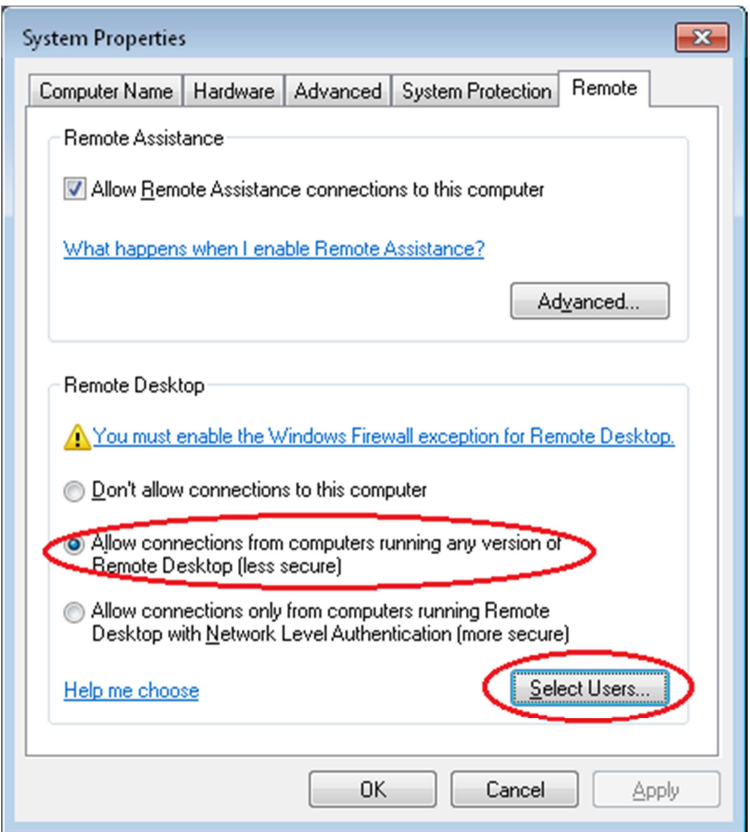

After setting the correct Allow Connections radio button, click "Select Users", and click "Add" in the following popup window.

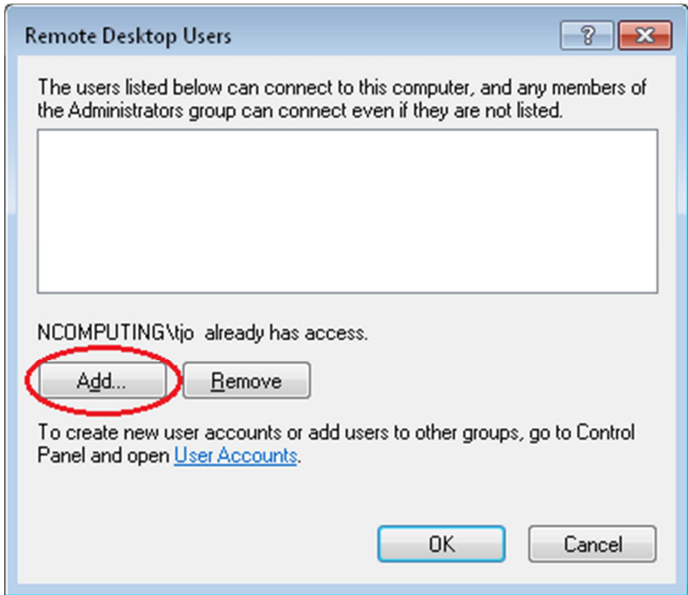

Now type in the names of individual users or groups you want to have vSpace access to this host. For example you can add individual users by typing in user1, user2, and so on  $-$  or you can allow all defined users of this computer by typing in the group name of everyone. After you have entered in the system identifiers of all desired users, click "Check Names", the system will validate your entries, and underline all valid names and/or groups.

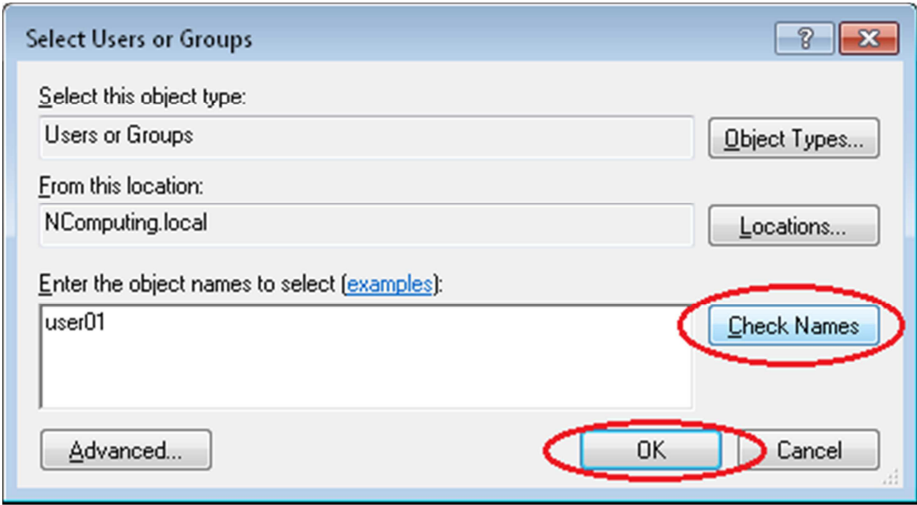

Click Ok to dismiss all of the popup windows, and all the user names and groups entered will be granted access.

If this host is part of a domain, you can type in the group Domain Users to allow access to all users with ID's on the domain. (If you are unsure of what to enter please contact your Domain administrator.)